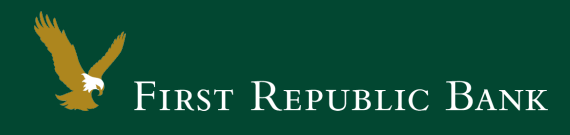

# QuickBooks for Windows – Web Connect

The following instructions are provided by QuickBooks for clients who use these services. To ensure the service continues to operate properly after your upgrade to the new First Republic digital banking experience, we ask that you please follow the steps below. We greatly appreciate your understanding.

### Upgrade Instructions

As you upgrade to the new digital banking experience, you will need to modify your QuickBooks settings to ensure a smooth transition of your data. To complete these instructions, you will need your First Republic online banking username and password.

NOTE: It is important that you perform the following instructions exactly as described and in the order presented. Otherwise, your service may stop functioning properly. This conversion should take 15– 30 minutes.

### Documentation and Procedures

### **Task 1:**Upgrade Preparation

- 1. To ensure your data remains intact, please back up your data file. For instructions to back up your data file, choose Help menu > QuickBooks Help. Search for "Back Up" and follow the instructions.
- 2. Once the backup is complete, please download the latest QuickBooks update. For instructions to download an update, choose Help menu > QuickBooks Help. Search for "Update QuickBooks," then select Update QuickBooks and follow the instructions.
- NOTE: If multiple computers do not use the same QuickBooks data file, skip step 3. QuickBooks activities such as Online Banking cannot be performed in multi-user mode because of the way the activities interact with a company data file.
	- 3. Switch to single user mode. For instructions to switch to single user mode, choose Help menu > QuickBooks Help. Search for Switch to Single User Mode and follow the instructions.
- NOTE: If you are not using Classic Mode (Register Mode), enable it for the conversion. You can change it back after the conversion is complete.
	- 4. Enable Classic Mode (Register Mode).
	- 5. For instructions to enable Classic Mode (Register Mode), choose Help menu > QuickBooks Help. Search for "Banking Feed Modes," select Bank Feeds Modes overview, scroll down, and follow the instructions.

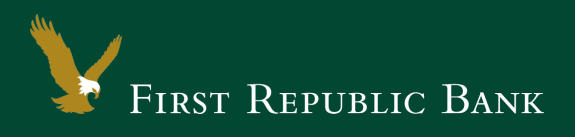

**Task 2:**Now that you have upgraded to the new digital banking experience, Deactivate Your Account(s) labeled First Republic - Digital Bank within QuickBooks

### NOTE: All transactions must be matched or added to the register prior to deactivating your account(s).

- 1. Choose the Lists menu > Chart of Accounts.
- 2. Select the account you want to deactivate.
- 3. Click Edit menu > Edit Account.
- 4. Click on the Bank Feed Settings tab in the Edit Account window.
- 5. Select Deactivate All Online Services and click Save & Close.
- 6. Click OK for any dialog boxes that may appear with the deactivation.

Repeat steps 2 – 6 for each account at First Republic Bank.

## **Task 3:**Re-activate Your Account(s) at First Republic - Digital Banking

- 1. Log in to your banking online page at firstrepublic.com and download your QuickBooks Web Connect file.
- 2. Click File > Utilities > Import > Web Connect Files.

IMPORTANT: Take note of the date you last had a successful connection. If you have overlapping dates in the web-connect process, you may find duplicate transactions.

- 3. If prompted for connectivity type, select Web Connect.
- 4. Click the Import new transactions now radio button, then click OK.
- NOTE: If you previously removed the check from the "Always give me the option of saving to a file..." option, then this dialog will not display.
	- 5. In the Select Bank Account dialog, click Use an existing QuickBooks account.
	- 6. In the corresponding drop-down list, select your QuickBooks account, and click Continue.
	- 7. Confirm the prompt by clicking OK.
	- 8. Repeat steps 1 7 for each account that you previously disabled.

**Task 4:**Re-enable Express Mode (if necessary)

NOTE: If you prefer Classic Mode (Register Mode), you are finished with your upgrade. If you use Express Mode for online banking, you may now re-enable the mode.

> 1. For instructions to enable Express Mode, choose Help > QuickBooks Help. Search for "Banking Feed Modes," then select Bank Feed Modes overview, and follow the instructions.

Thank you for making these important changes!

Please contact Online Banking Support at (855) 886-4819 for assistance.